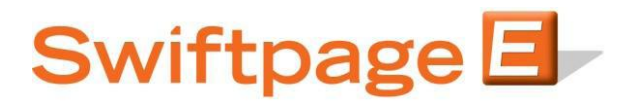

## **Quick Start Guide To:**

## How to Add a New User

This Quick Start Guide will guide you through adding a new User ID.

- 1. Go to <u>www.Swiftpage.com</u>.
- 2. Enter your account details at the top of the page and click Submit.
- 3. Once you are on the Home screen, click Manage Account.

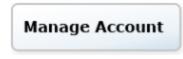

4. Select Add a User to the Account and click Submit. (Note: If you need to purchase an additional user, you can do so by selecting Change the Service.)

| Swiftpage E<br>Connect                                                                                                    |  |  |  |  |  |
|----------------------------------------------------------------------------------------------------|--|--|--|--|--|
| C Account Management<br>Main Menu                                                                                                    |  |  |  |  |  |
| Account Name is: rs_121211_spe                                                                                                    |  |  |  |  |  |
| Select an Account Management Activity                                                                                                    |  |  |  |  |  |
| <ul> <li>Change Credit Card Information<br/>(no price change)</li> <li>Change the Service<br/>(features, maximum users and send limits)</li> <li>Reallocate the Service among Existing Users</li> <li>Add a User to the Account</li> </ul> |  |  |  |  |  |
| <ul> <li>Cancel the Account<br/>(stops all usage and charges)</li> <li>Suspend the Account<br/>(stop all usage but keep the account)</li> <li>Provide your Reseller's Name</li> </ul>                                                      |  |  |  |  |  |
| Delete a User from the Account<br>(7 UserIDs in account)           Submit                                                                                                    |  |  |  |  |  |

5. Enter information in all of the provided fields. Click Create User.

| Swiftp                    | age 🖅                 |             |  |  |
|---------------------------|-----------------------|-------------|--|--|
| Add a New User to         | ) Your Swiftpage Acco | unt.        |  |  |
| Account Inform            | ation                 |             |  |  |
| Existing Account Name:    | rs_121211_spe (       |             |  |  |
| Account Password:         |                       |             |  |  |
| User Informatio           | n                     |             |  |  |
| New User Name:            | <b>(</b>              | •           |  |  |
| UserID Password:          | <b>(</b>              | •           |  |  |
| Verify Password:          |                       |             |  |  |
| Contact Inform            | ation                 |             |  |  |
| Company:                  |                       |             |  |  |
| First Name:               |                       |             |  |  |
| Last Name:                |                       |             |  |  |
| Email                     |                       |             |  |  |
| Phone                     | 6                     |             |  |  |
| Country:                  | Choose a Country      |             |  |  |
| Address:                  |                       |             |  |  |
| City:<br>Zip/Postal Code: |                       |             |  |  |
| Time Zone                 | Choose a Time Zone    | • 0         |  |  |
|                           |                       | Create User |  |  |
|                           | _                     |             |  |  |
|                           |                       |             |  |  |
|                           |                       |             |  |  |
|                           |                       |             |  |  |
|                           |                       |             |  |  |

6. Once the confirmation page appears, you can either close the window or click on Main Menu to enter your account details and return the Account Management menu.